### Family Entry

### *Important Reminders*

- Your fair probably has dates when entry is accepted into the fair. Be sure to complete your entry (including the final "Submit" step) prior to the cut‐off date.
- Recommended browsers: Google Chrome or Mozilla Firefox. Older versions of Internet Explorer may cause unexpected results.
- Register all entries for each exhibitor in the family before proceeding to the Payment section.
- Be sure to click the "Submit" button when you have completed your entries. Entries are not final until they have been submitted.
- Check your email inbox for a confirmation email with a list of your entries and any related fees.
- You will receive a second email when your entries have been approved by your fair.

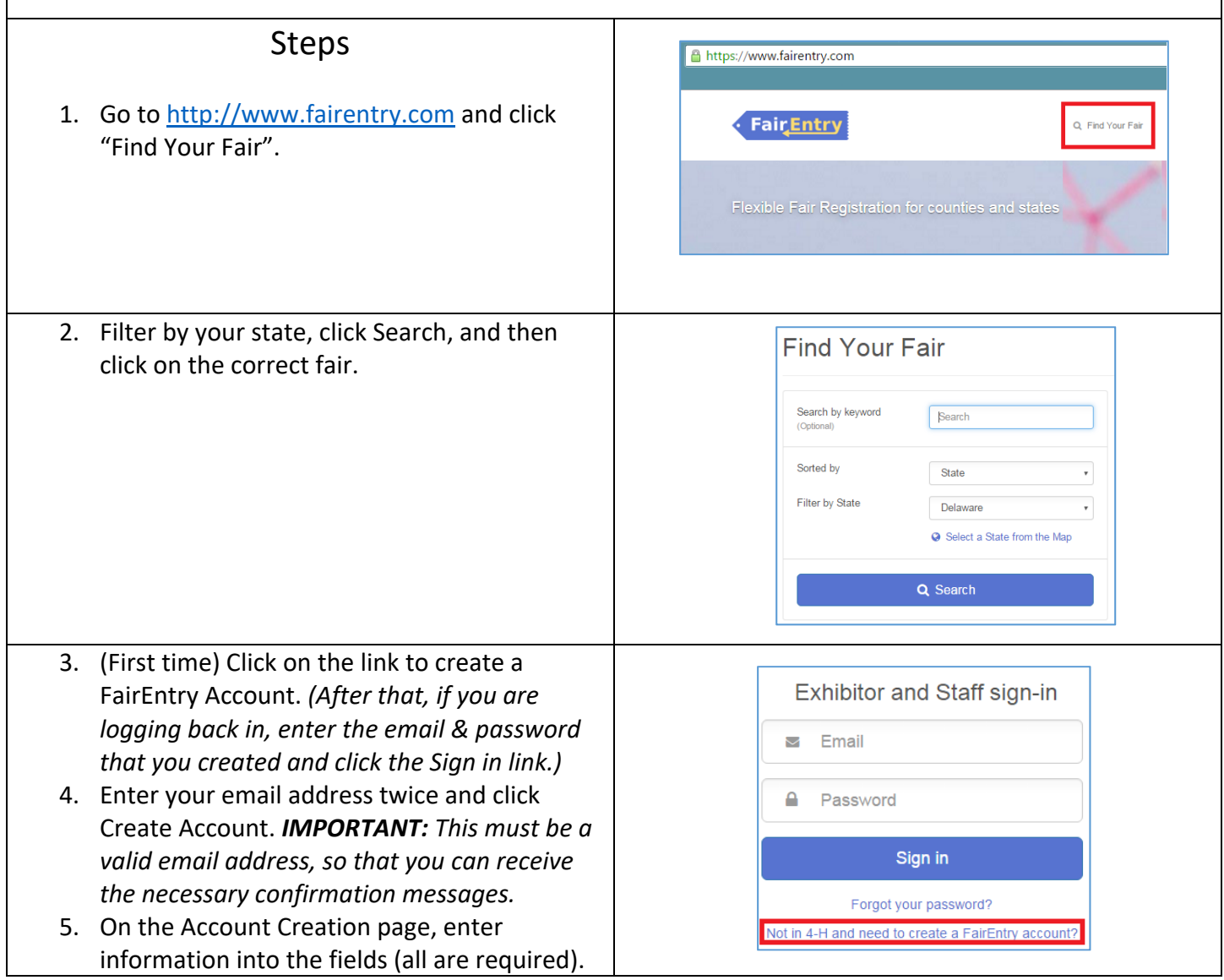

Entry

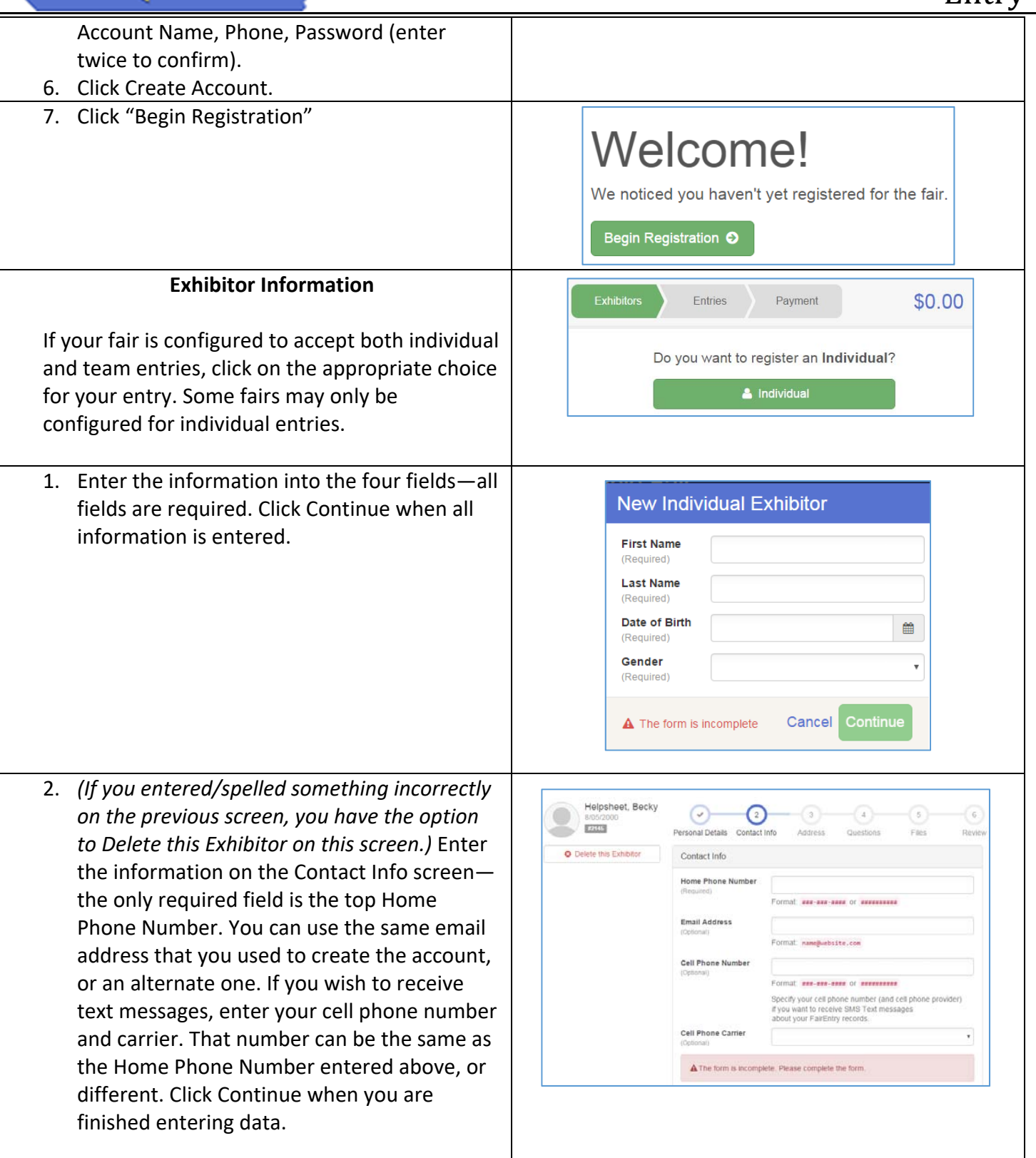

## **FairEntry**

- 3. Enter your mailing address. All fields, except Address continued, are required. As the on‐ screen help states, the address entered here will be used for mailing premium checks, etc. Click Continue when all information is entered correctly.
- 4. If your fair set up custom fields/questions for you to answer, those will be step 4 on the progress bar at the top. Answer any questions, and click Continue.
- 5. If your fair requires you to upload any files for your entry, those will be step 5 on the progress bar. Upload requested files, and click Continue.
- 6. Review your exhibitor information. If any information is incorrectly, click the green Edit button in the appropriate group to change it. When all information is correct, click Continue to Entries.

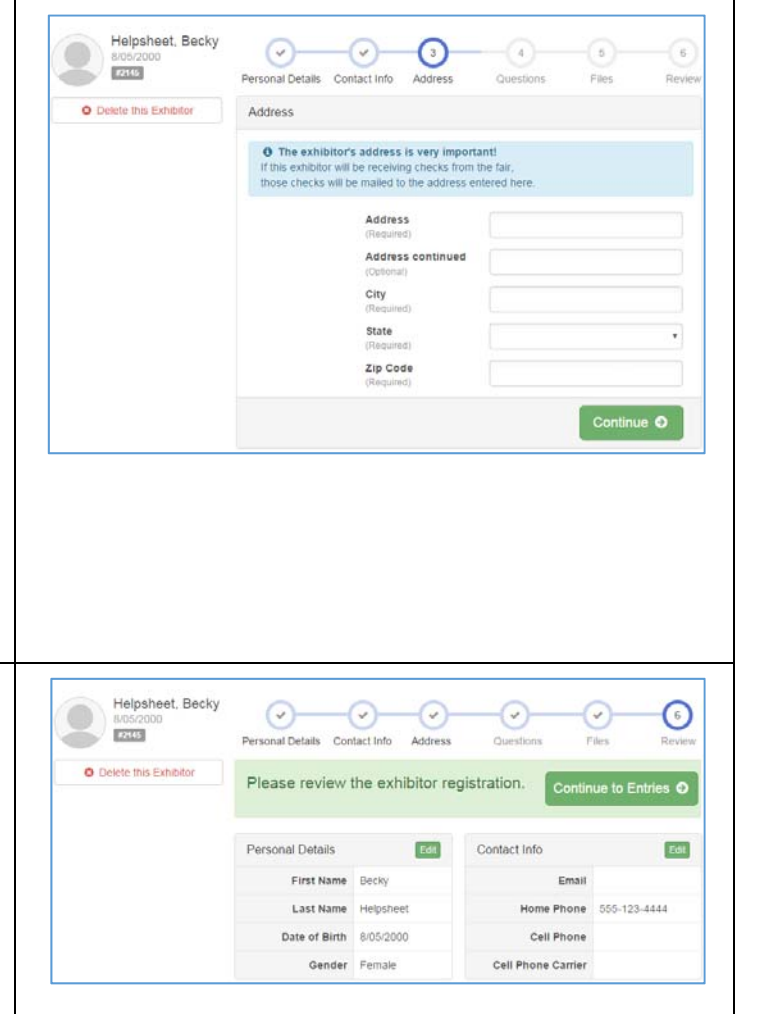

### Entry

#### **Creating Entries**

Each exhibitor can have multiple entries. One entry must be made for each item, animal, class, etc. For example, if an exhibitor is bringing 2 photographs, two entries into the photography class must be created. If an exhibitor is showing one horse in 5 events, five class entries must be created. Once all entries have been created for the first exhibitor, you have the choice of creating another exhibitor in this family (and entries) or proceeding to check-out (submitting the entries, whether or not fees are charged).

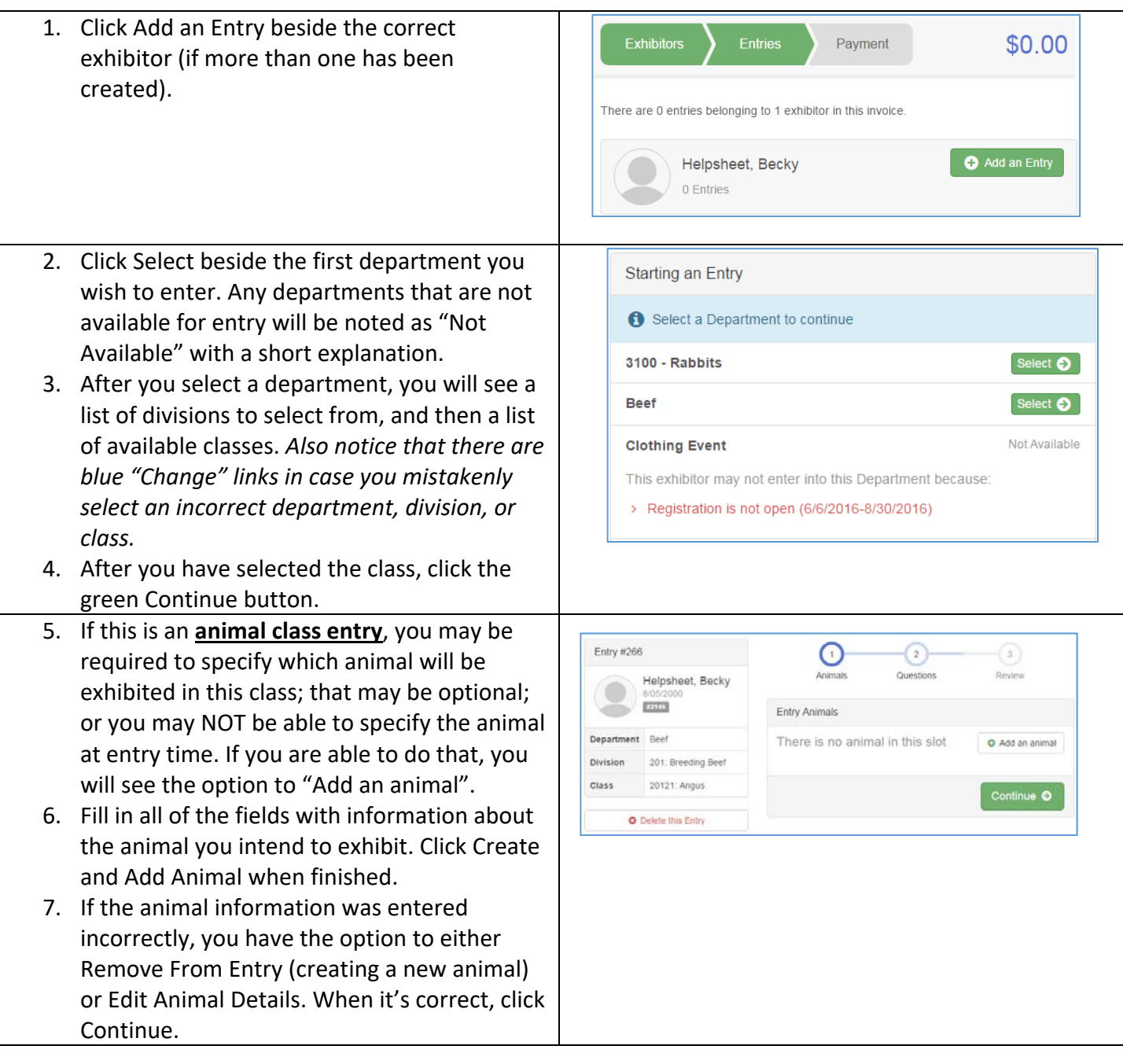

# Fair Entry

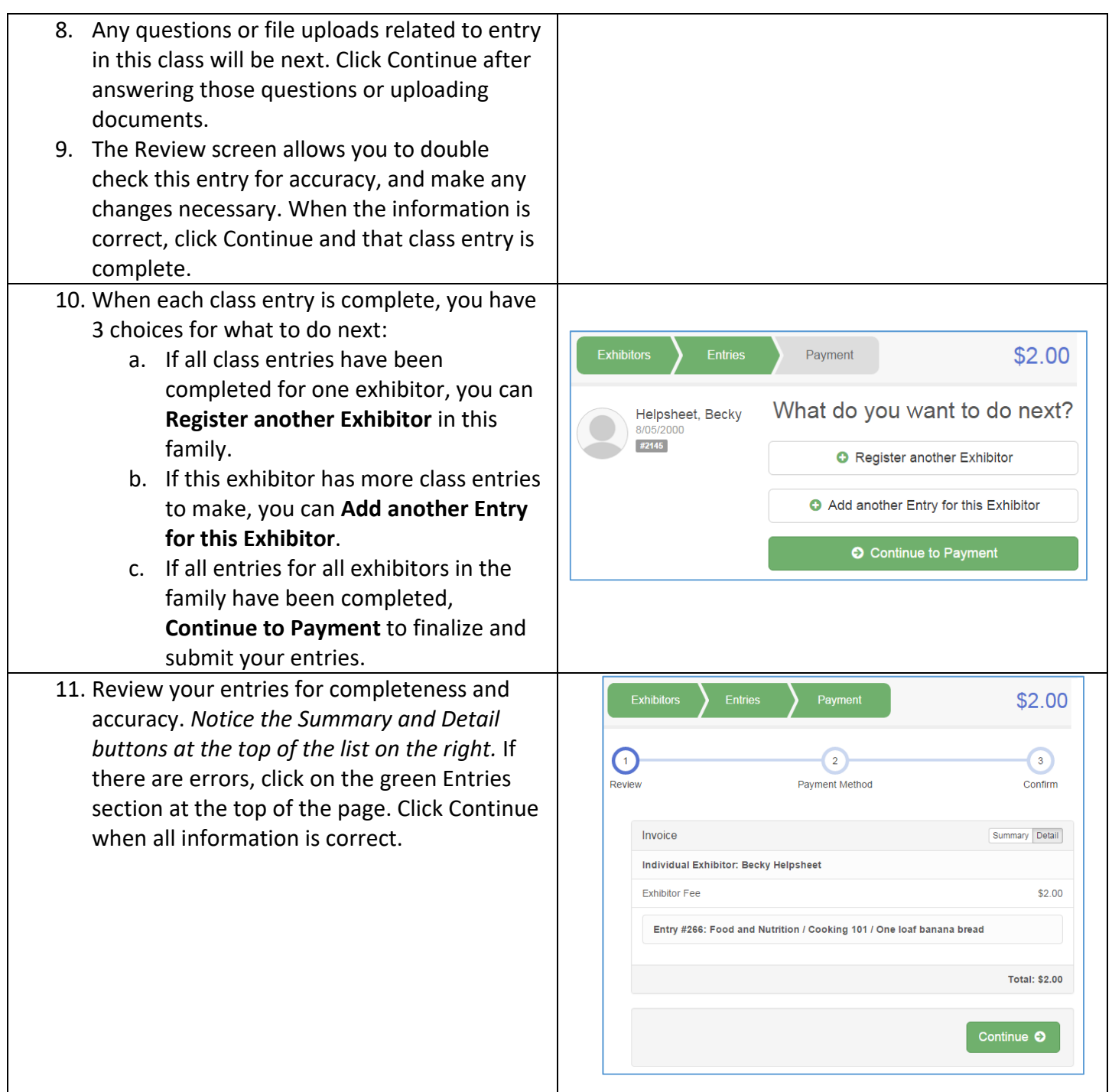

## **FairEntry**

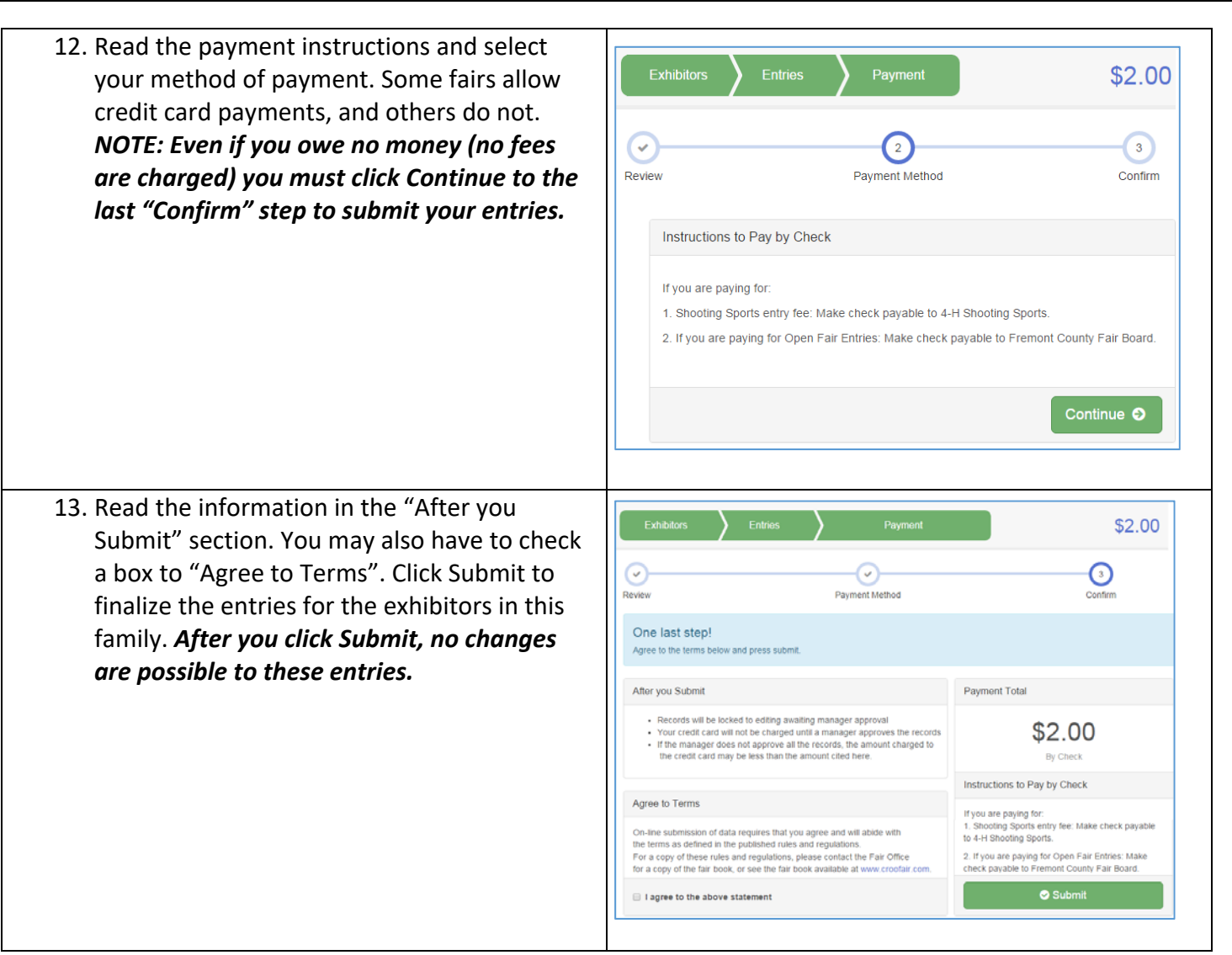